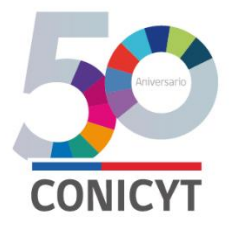

# **INSTRUCTIVO INGRESO CV PORTAL DEL INVESTIGADOR**

**IMPORTANTE:** Es responsabilidad del Director(a) de la propuesta, verificar que todos los (las) Investigadores(as) Titulares e Investigadores(as) Titulares del Equipo Central (incluido el(la) Director(a) del proyecto hayan ingresado su información curricular en el Portal del Investigador [\(www.portaldelinvestigador.cl\)](http://www.portaldelinvestigador.cl/), en los plazos requeridos por la presente convocatoria. Recuerde que es responsabilidad del Director(a) adjuntar el *[Certificado de Validación Curricular](http://www.conicyt.cl/pia/files/2016/08/Certificado-Validacion-Curricular.docx)* al sistema de postulación en línea, certificado disponible en el sitio del Concurso.

Se sugiere tener a la mano este instructivo mientras se ingresa la información curricular al Portal del Investigador.

#### **1. INGRESO AL SISTEMA**

Para ingresar información curricular, debe acceder al siguiente link [www.portaldelinvestigador.cl](http://www.portaldelinvestigador.cl/) ingresando su email y contraseña.

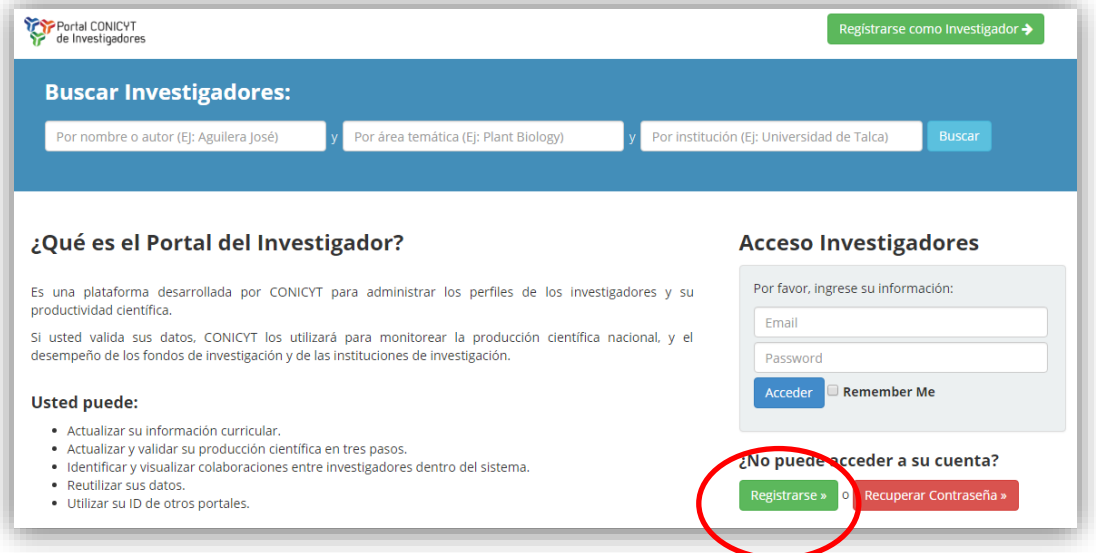

#### **1.1. REGISTRO EN EL SISTEMA**

Si el usuario no se encuentra registrado, deberá seleccionar el botón **Registrarse** y llenar los siguientes datos.

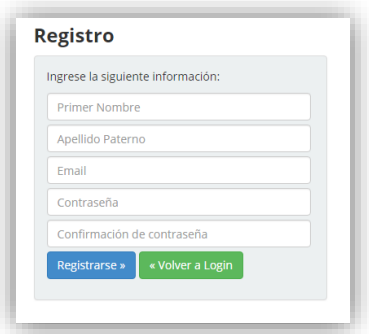

#### Posteriormente deberá aceptar las condiciones de uso.

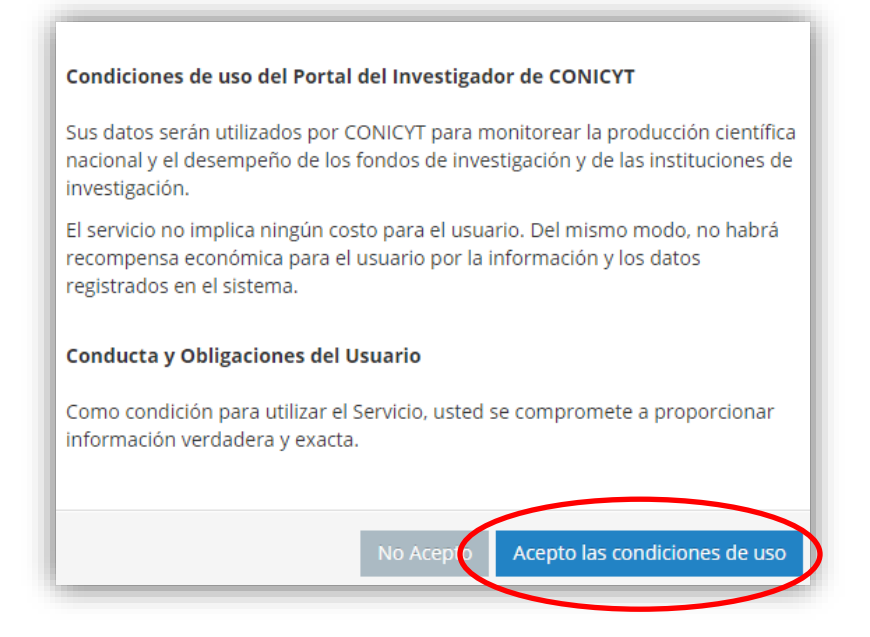

Una vez realizados los pasos anteriores, el usuario recibirá un mail con la información necesaria para confirmar la activación de su cuenta. Para finalizar el proceso, deberá activar su cuenta ingresando al link indicado en el email.

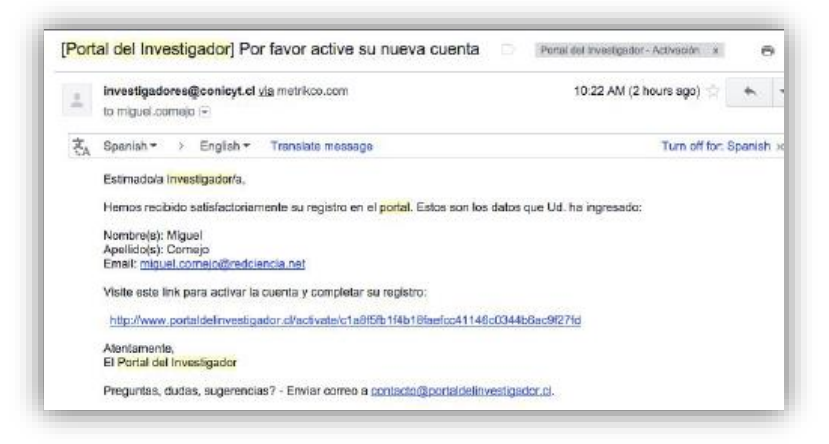

## **1.2. RECUPERACIÓN DE CLAVE**

Si el usuario no recuerda su contraseña, deberá seleccionar el botón **Recuperar Contraseña**.

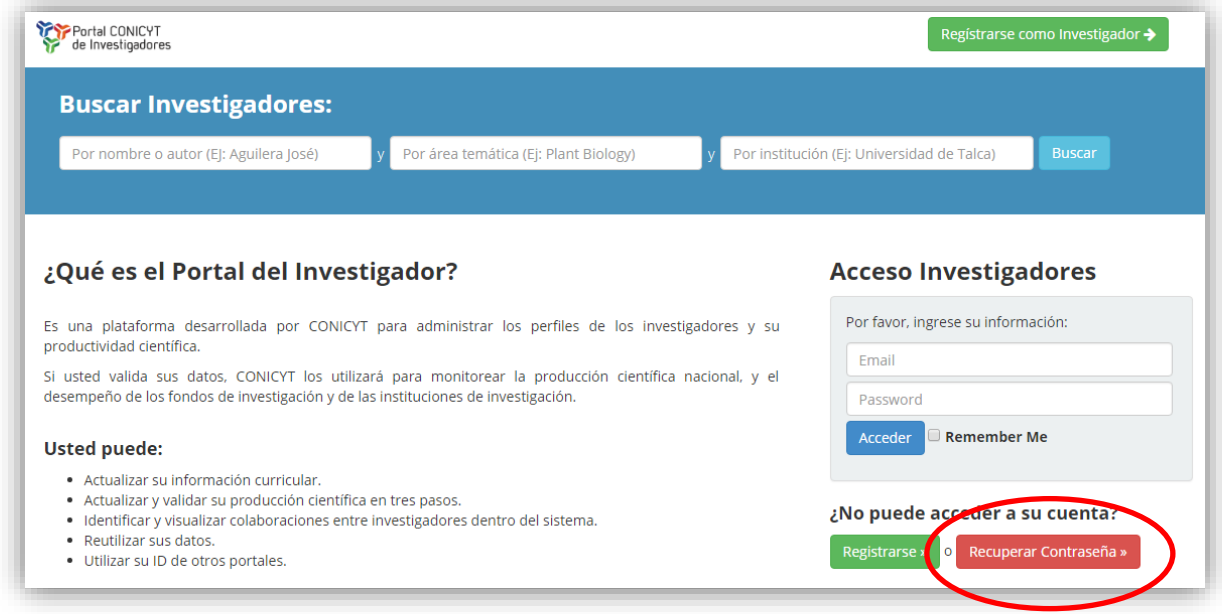

Deberá ingresar el email asociado a la cuenta y seleccionar **Recuperar**.

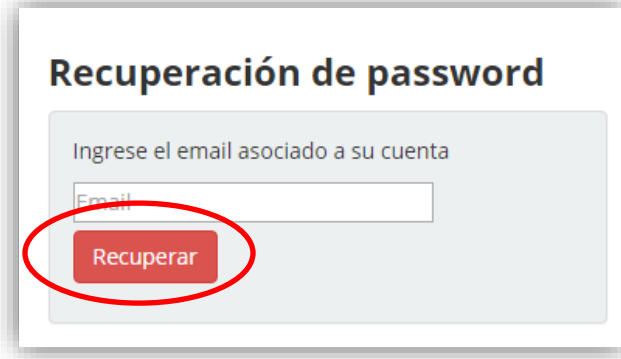

Finalmente el sistema enviará al usuario un email con una nueva clave, la cual le permitirá ingresar y completar información curricular. Una vez iniciada la sesión, el usuario podrá cambiar la contraseña otorgada por el sistema, presionando el botón **Cuenta de Usuario**.

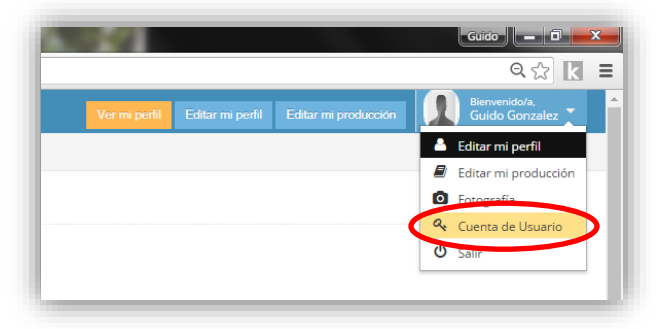

### **2. INGRESO DE INFORMACIÓN CURRICULAR**

Una vez en el sistema, el usuario deberá cambiar la opción de idioma a **idioma INGLES.**

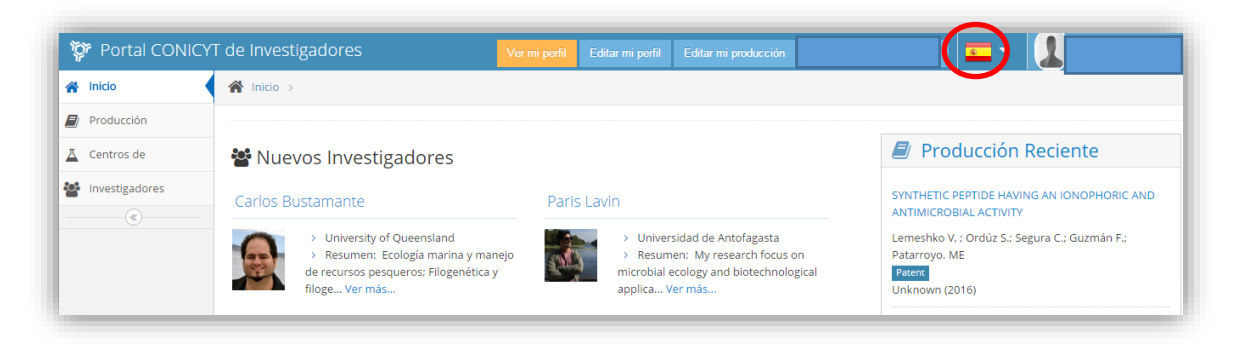

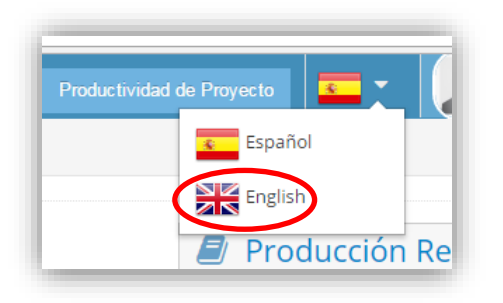

Posteriormente, el usuario deberá ingresar su información curricular seleccionando el botón **Editar mi perfil**, ubicado en la parte superior de la pantalla.

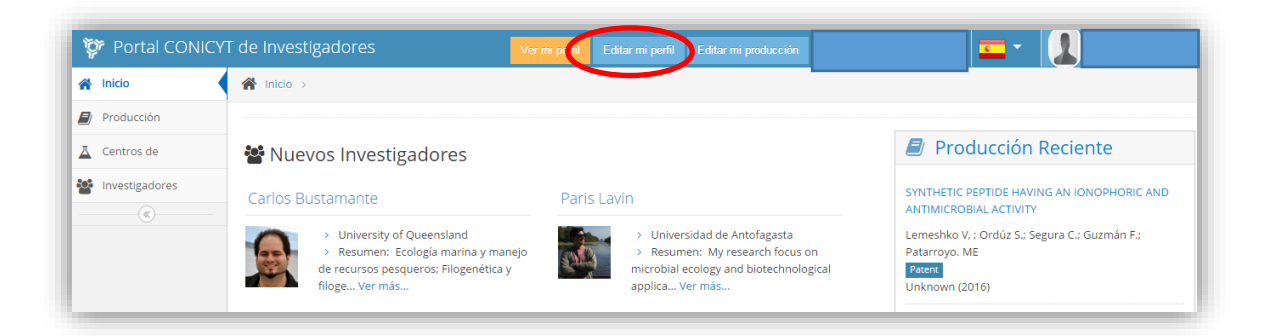

A continuación el sistema desplegará ocho secciones para el ingreso de información curricular (Personal Info, Education, Academic Experience, Research Lines, Current Working Status, Professional Experience, Productivity, Other Relevant Info). Al completar la información solicitada, el usuario deberá guardar los cambios presionando el botón ✔ **Save & Continue** o ✔ **Continue** según sea el caso.

**IMPORTANTE:** Recuerde que los datos curriculares se deben ingresar en idioma **INGLES**

## **2.1.Personal Information**

En esta sección el usuario debe verificar que toda la información básica este completa, la cual es pre-llenada automáticamente a partir de los datos ingresados al momento de crear su perfil en el **"Portal del Investigador".** Al presionar el botón ✔ **Save & Continue** podrá acceder a la sección siguiente.

Es importante señalar que la información de "Personal Info" no es visualizada por ninguna persona ajena al proceso de postulación y que entre directamente por el Portal del Investigador.

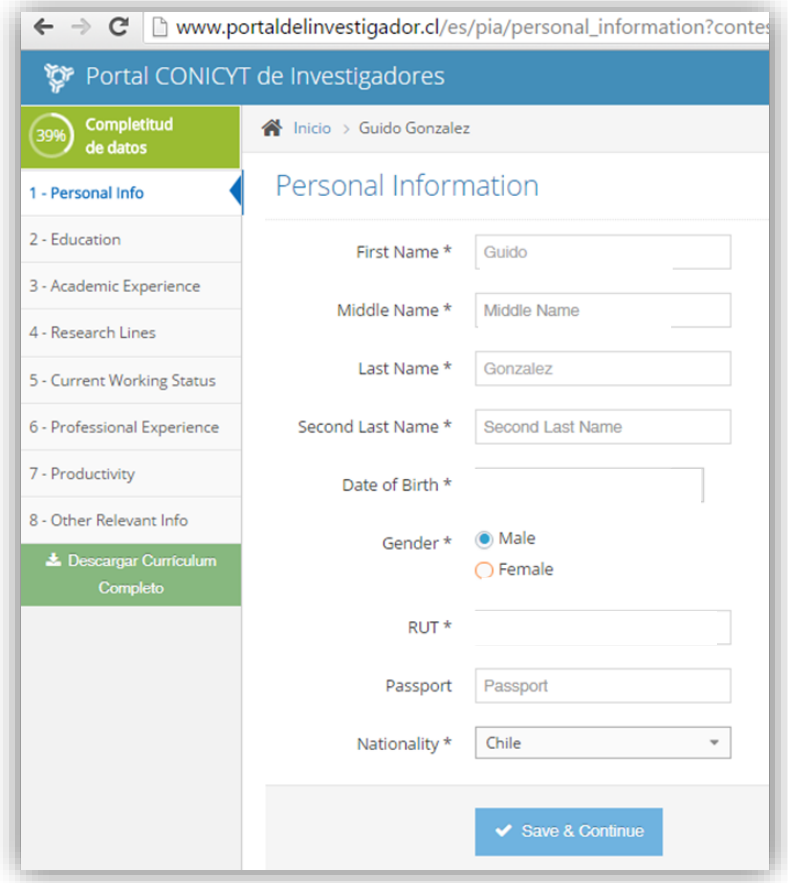

**NOTA: ES OBLIGATORIO EL INGRESO DE RUT. SI USTED POSEE UN PERFIL ANTIGUO EXISTE LA POSIBILIDAD QUE EL CAMPO RUT NO ESTÉ COMPLETO, POR LO QUE DEBERÁ REGULARIZARLO.**

## **2.2. Education**

En esta sección el usuario deberá ingresar todos sus antecedentes académicos. Al presionar el botón ✔**Add**, la información quedará guardada y podrá visualizarla en una ventana al lado derecho de la pantalla. Al presionar el botón ✔ **Continue** podrá acceder a la sección siguiente.

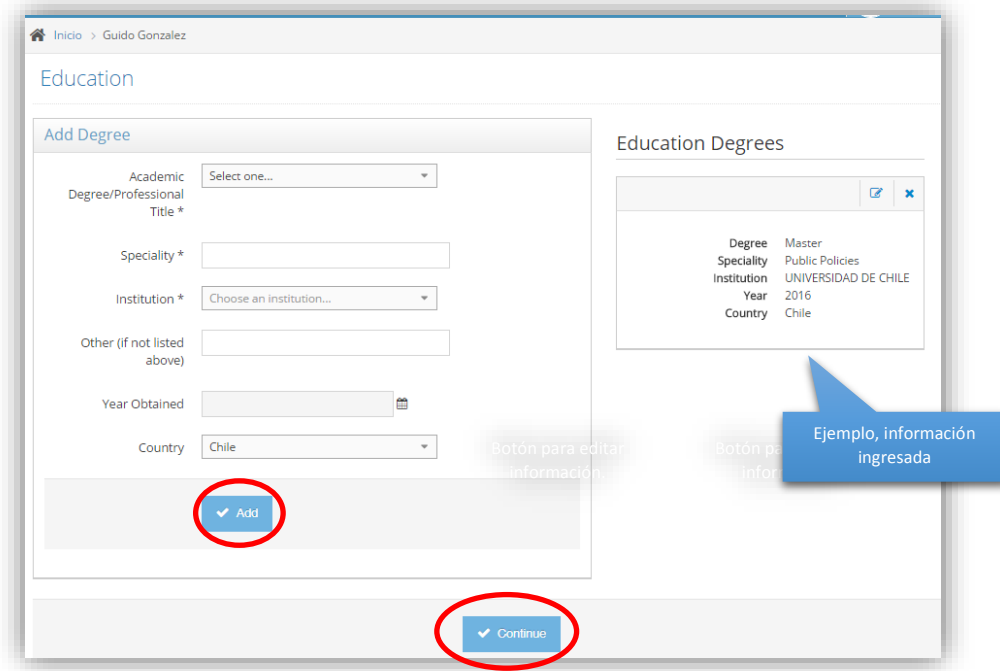

### **2.3. Academic Experience**

En esta sección el usuario deberá ingresar información relacionada con su experiencia en la academia. Al presionar el botón ✔**Add**, la información quedará guardada y podrá visualizarla en una ventana al lado derecho de la pantalla. Al presionar el botón ✔ **Continue** podrá acceder a la sección siguiente.

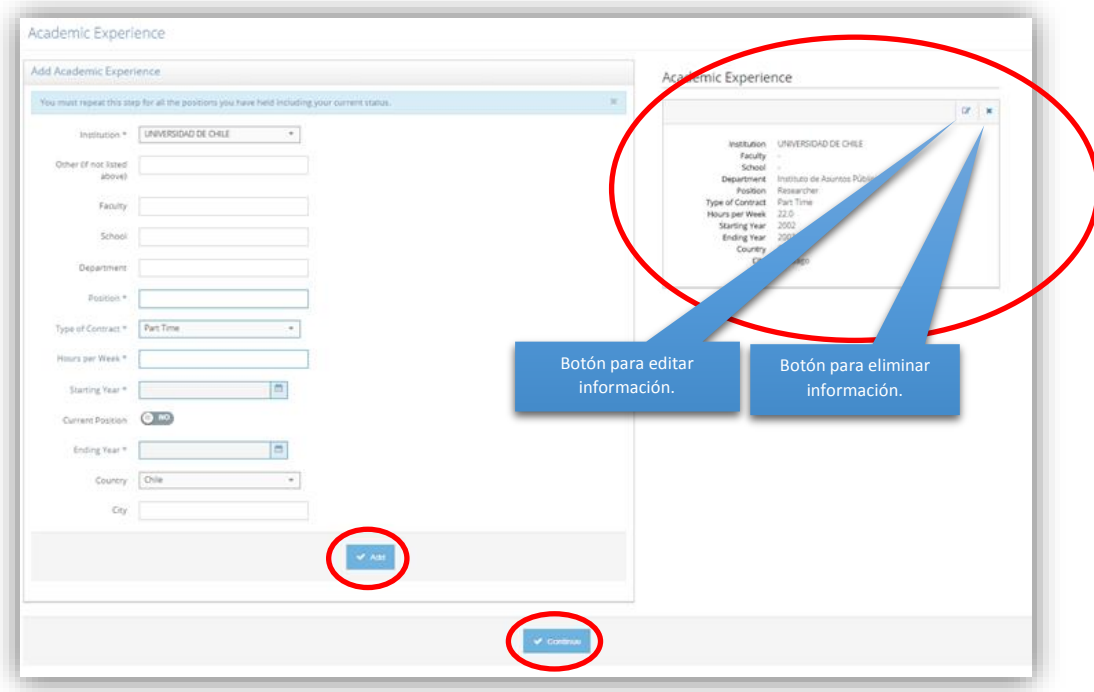

### **2.4. Research Lines**

En esta sección el usuario deberá ingresar información relacionada con las líneas de Investigación en las cuales se desempeña. Al presionar el botón ✔ **Save & Continue** podrá guardar y acceder a la sección siguiente.

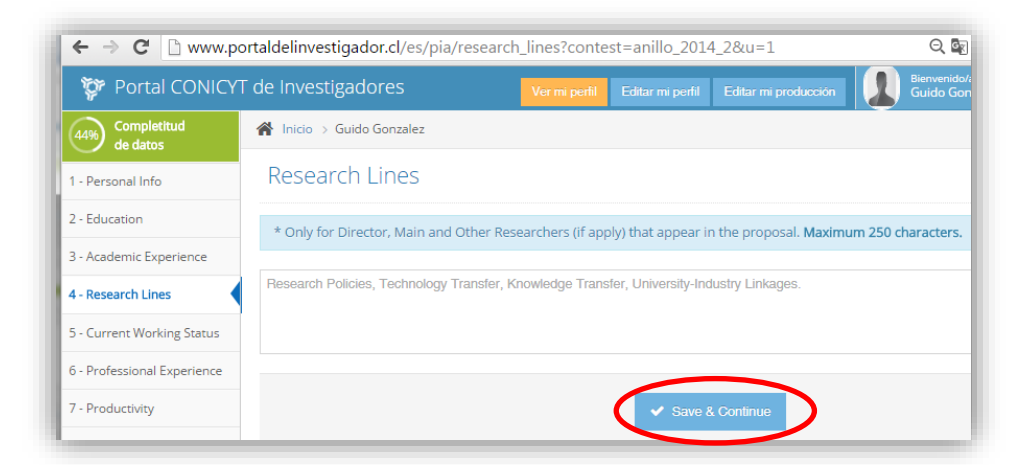

**IMPORTANTE:** Recuerde que toda la información ingresada como texto debe ser en **INGLES**

## **2.5. Current Working Status**

En esta sección el usuario deberá ingresar información relacionada con su trabajo actual. Al presionar el botón ✔ **Save & Continue** la información quedará guardada y podrá acceder a la sección siguiente.

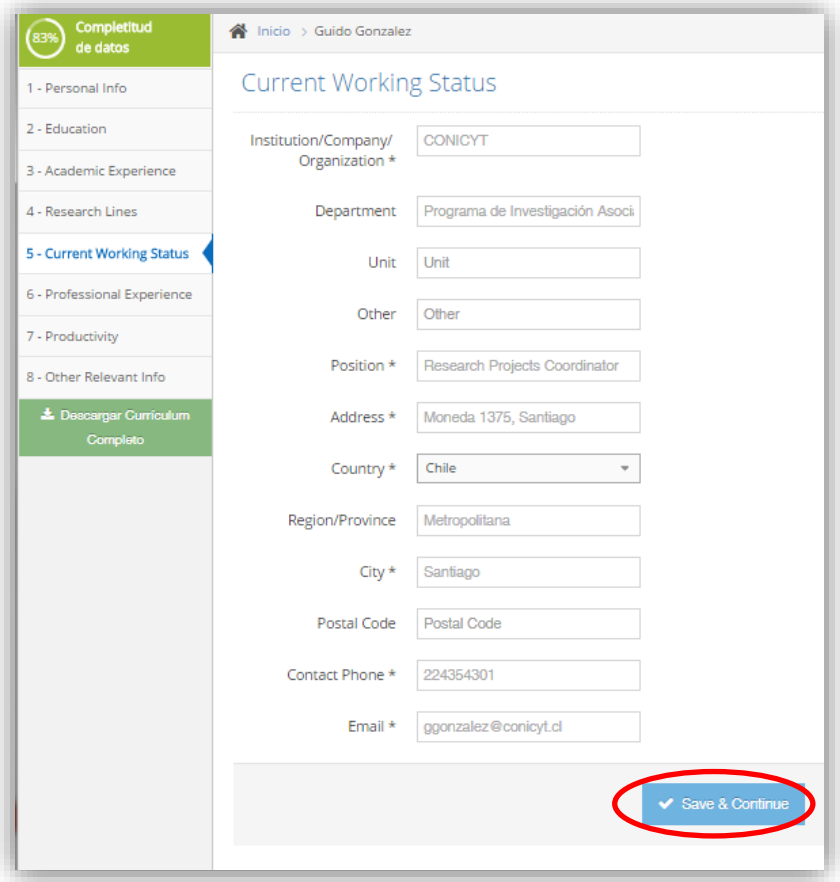

### **2.6. Professional Experience**

En esta sección el usuario deberá ingresar información de su experiencia profesional tanto histórica como vigente. Al presionar el botón ✔**Add**, la información quedará guardada y podrá visualizarla en una ventana al lado derecho de la pantalla. Al presionar el botón ✔ **Continue** podrá acceder a la sección siguiente.

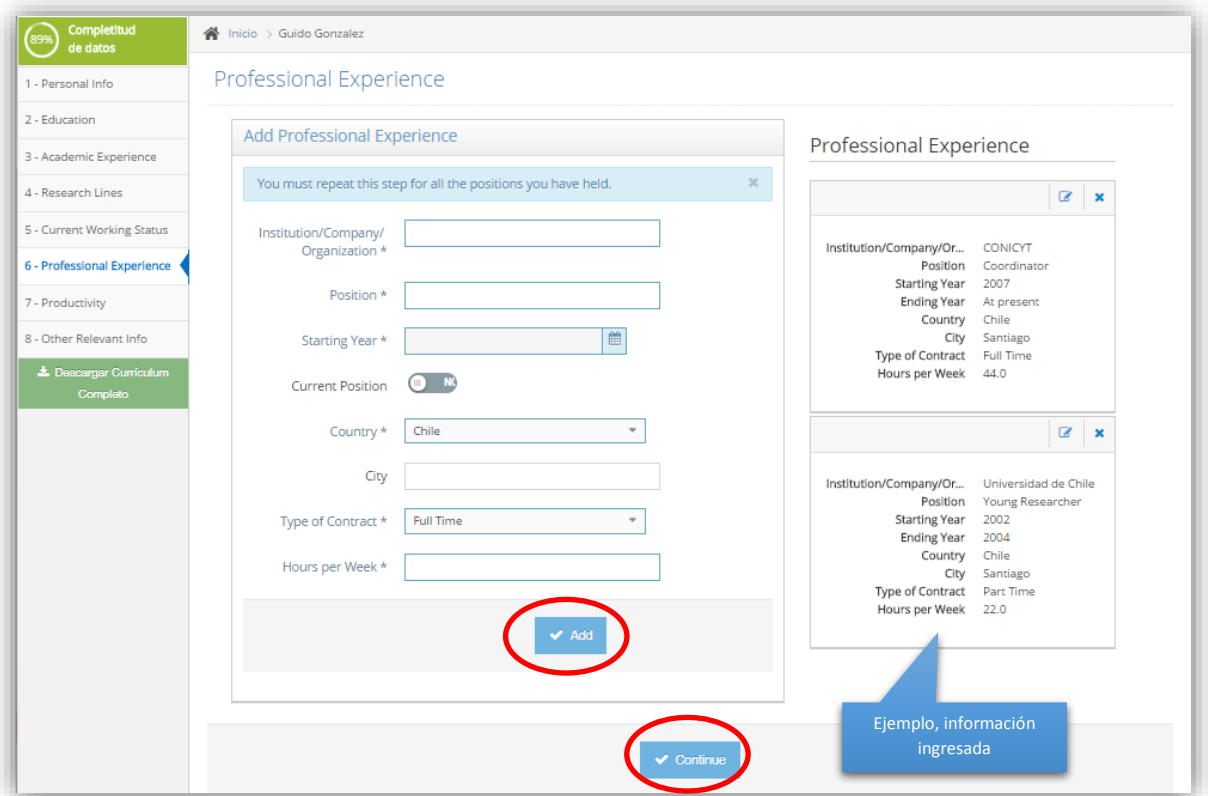

### **2.7. Productivity**

Esta sección permite vincular perfiles de Investigadores con producción científica con afiliación nacional dispuesta en los repositorios ISI, Scopus y SciELO. El objetivo de esta sección es asociar publicaciones al CV del usuario, sin necesidad (en lo posible) de ingresar las referencias manualmente.

Se compone de los siguientes pasos:

- **Define Pen Name**
- **[Import Articles from previous Contests](https://investigadores.conicyt.cl/en/dtp_import/articles?u=1)**
- **Validate Publications**
- **Add Productivity by DOI**
- **Add Productivity Manually**

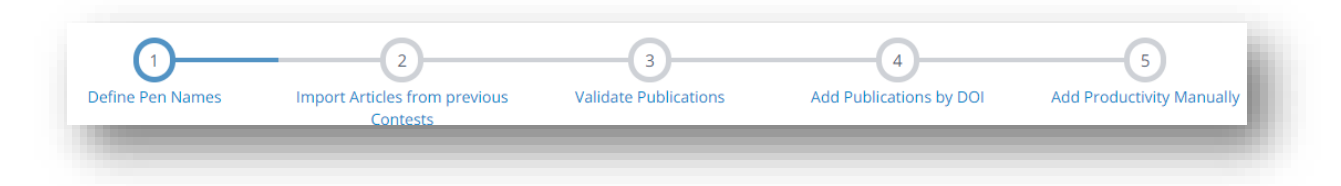

### **Paso 1. Define Pen Name**

Para realizar la asociación artículo-usuario, lo primero es identificar el *Pen Name* o nombre que usuario utiliza en sus publicaciones. El sistema sugerirá varios *Pen Name* a partir de información personal que el usuario ingresó en la sección Personal Info.

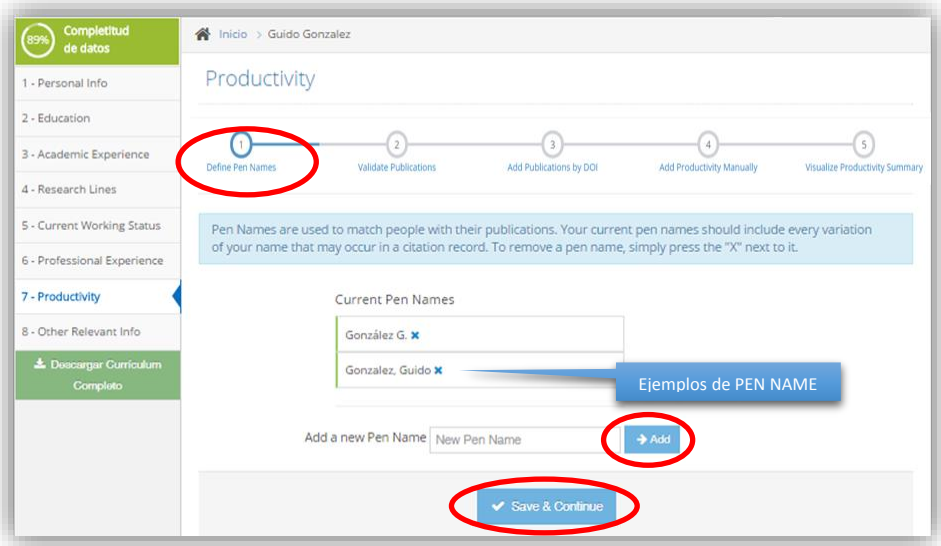

*Pen Names* que no correspondan, podrán ser eliminados presionando **X**

En caso que el usuario necesite agregar uno o más *Pen Name* adicionales a los ya generados por el sistema, podrá escribir el nombre de aquel que necesite incorporar, presionando los botones **→Add**.

Posteriormente, seleccione el botón ✔ **Save & Continue**.

#### **Paso 2. [Import Articles from previous Contests](https://investigadores.conicyt.cl/en/dtp_import/articles?u=1)**

En esta opción usted tiene la posibilidad de importar solamente artículos ingresados en previas postulaciones a CONICYT.

**IMPORTANTE:** Debe verificar que los artículos que este aceptando en el **Paso 2** no se repitan con los artículos que se acepten en el **Paso 3.**

#### **Paso 3. Validate Publications**

Una vez agregados los *Pen Names en el paso 1*, el sistema mostrará una lista con artículos sugeridos en la pestaña **"Suggested",** los cuales deberán ser aceptados o rechazados, dependiendo si el usuario es o no autor de los mismos. Estos artículos provienen de los repositorios ISI, Scopus y SciELO y son buscados por el Sistema a partir de los *Pen Names* ingresados previamente.

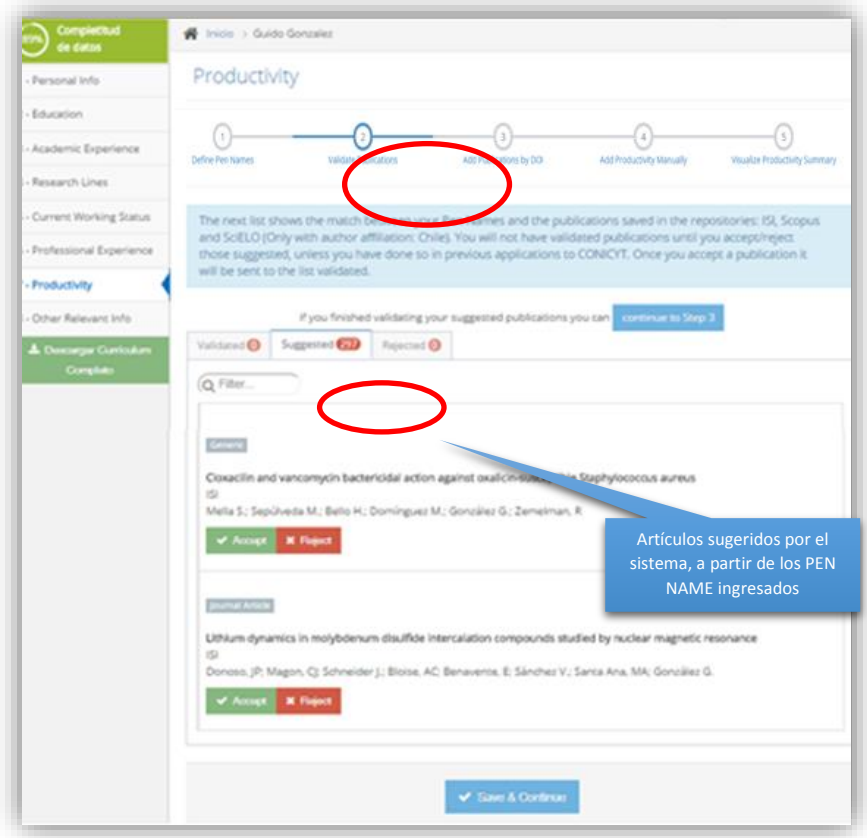

El usuario, deberá "Aceptar" o "Rechazar" los artículos. Los artículos "Aceptados" pasarán a formar parte de los antecedentes curriculares del usuario, quedando en la pestaña **"Validated"**. Los artículos "Rechazados" pasaran a la ventana **"Rejected"**, no siendo parte de los antecedentes curriculares del usuario.

Para "Aceptar" o "Rechazar" un artículo, deberá seleccionar el botón **"Accept"** o **"Reject"**

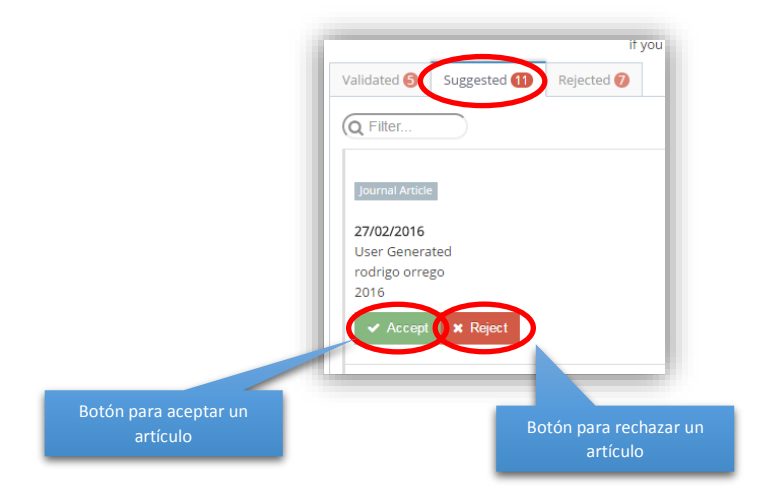

Para verificar los artículos aceptados, el usuario deberá seleccionar la pestaña **"Validated".** En el ejemplo se indica que se tienen 5 artículos validados.

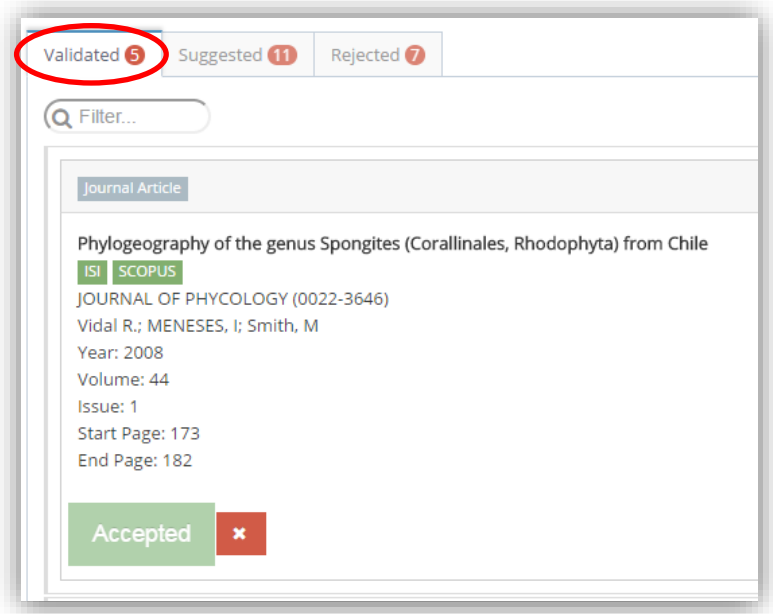

Si usted desea modificar un artículo previamente aceptado, deberá seleccionar el botón rojo con la X, de esta forma podrá nuevamente aceptar el artículo o en su defecto rechazarlo.

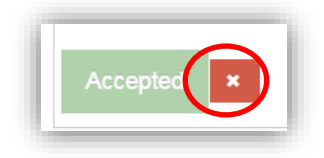

Para verificar los artículos rechazados, el usuario deberá seleccionar la pestaña **"Rejected",** en el ejemplo se indica que se tienen 7 artículos rechazados

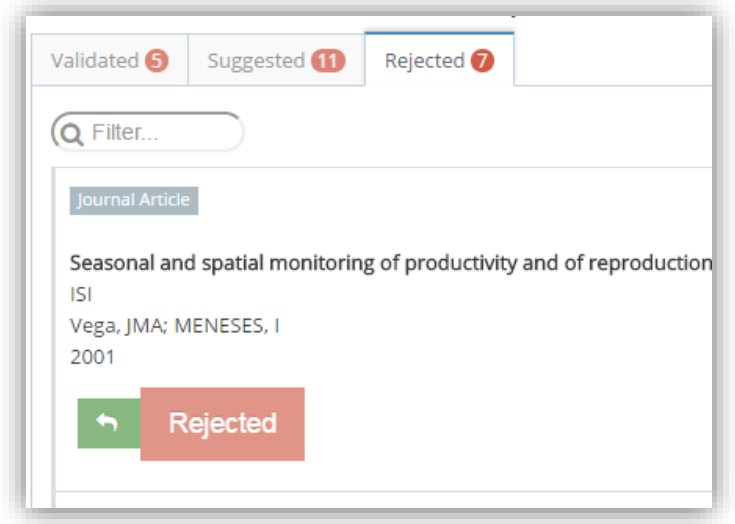

Si usted desea modificar un artículo previamente rechazado, deberá seleccionar el botón verde con forma de flecha, de esta forma podrá volver a tener la posibilidad de aceptar o rechazar el artículo.

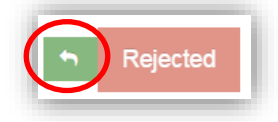

Finalizada la validación de publicaciones, el usuario deberá presionar el botón ✔ **Save & Continue**.

**IMPORTANTE:** Recuerde que debe verificar que los artículos que este aceptando en el **Paso 3** no estén repetidos con los que se importaron en el **Paso 2.**

#### **Paso 4. Add Productivity by DOI**

En caso que usted requiera ingresar producción adicional a la ofrecida por el sistema, el sistema le ofrece la opción de realizar el ingreso de sus artículos a través del código DOI. Usted deberá ingresar el código DOI en el campo indicado abajo y el sistema llamará automáticamente los datos del artículo.

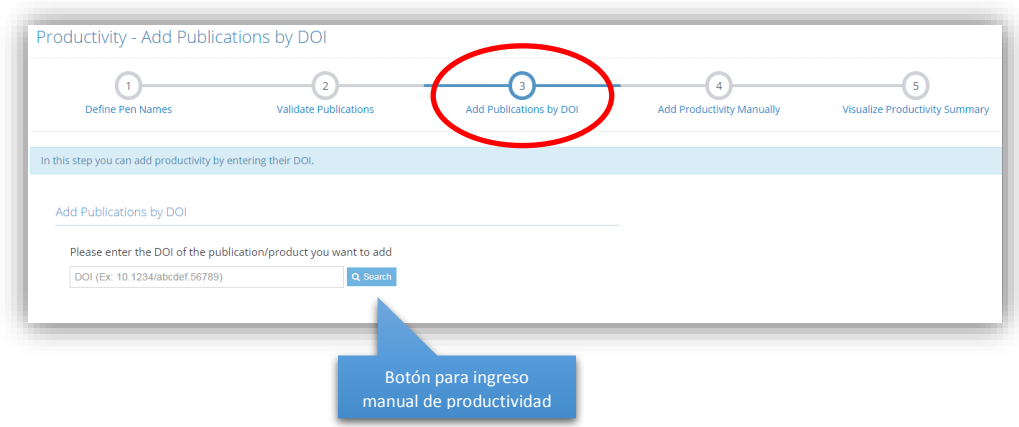

### **Paso 5. Add Productivity Manually**

En este caso, el usuario ingresará datos en forma manual, para ello deberá elegir una opción del tipo de productos ofrecido por el sistema en una lista desplegable, debiendo llenar todos los campos requeridos para cada tipo de productividad. Una vez hecho esto, presionar el botón ✔ **Actualizar** o ✔ **Add**.

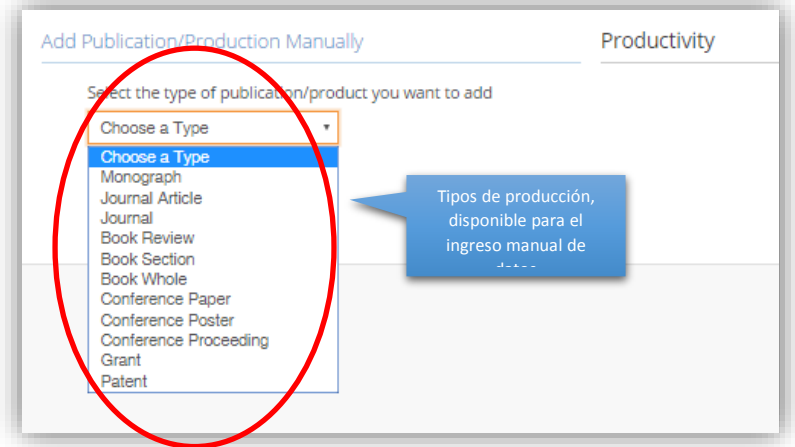

**IMPORTANTE:** Para determinados tipos de producción el sistema no le exigirá campos obligatorios, es responsabilidad del usuario ingresar toda la información requerida para que sea visualizada por un evaluador.

A continuación, como ejemplo se hará el ingreso de un **Journal Article.** Lo primero que debe hacer el usuario es seleccionar un tipo de productividad de la lista desplegable, en éste caso deberá seleccionar "**Journal Article"**

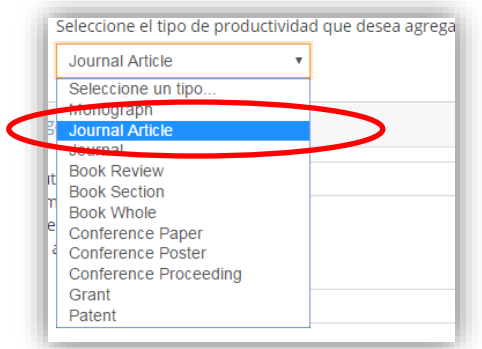

Posteriormente, se desplegará un formulario con los campos requeridos para ingresar el artículo manualmente. Una vez llenada la información de los campos, deberá presionar el botón ✔ **Add,**  para que el articulo quede incorporado en su información curricular.

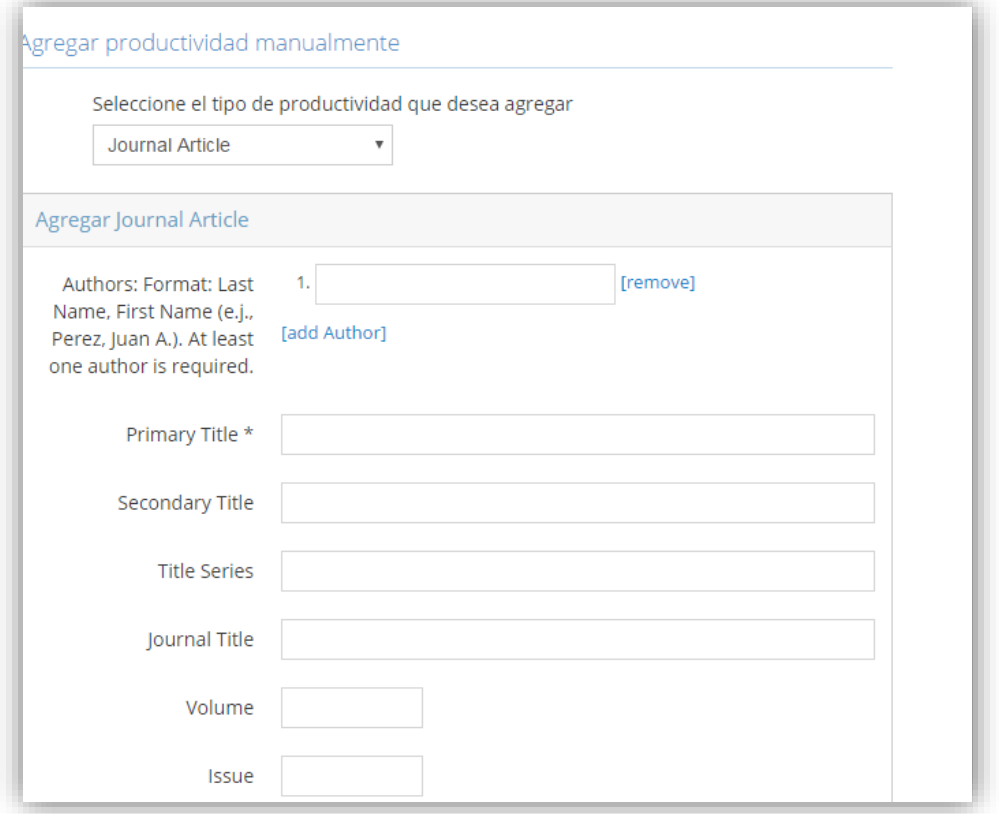

**IMPORTANTE:** Recuerde que al ingresar la productividad manualmente, existen campos que no son obligatorios. Por lo anterior, es responsabilidad del usuario llenar la información requerida para ser evaluado.

#### **[Visualize Productivity Summary](http://www.portaldelinvestigador.cl/en/profile/publications/show_4?u=1)**

En esta opción el usuario podrá acceder a un resumen de la productividad ingresada. Para ello deberá seleccionar el botón **"Visualize Productivity Summary"** ubicado en la parte superior derecha.

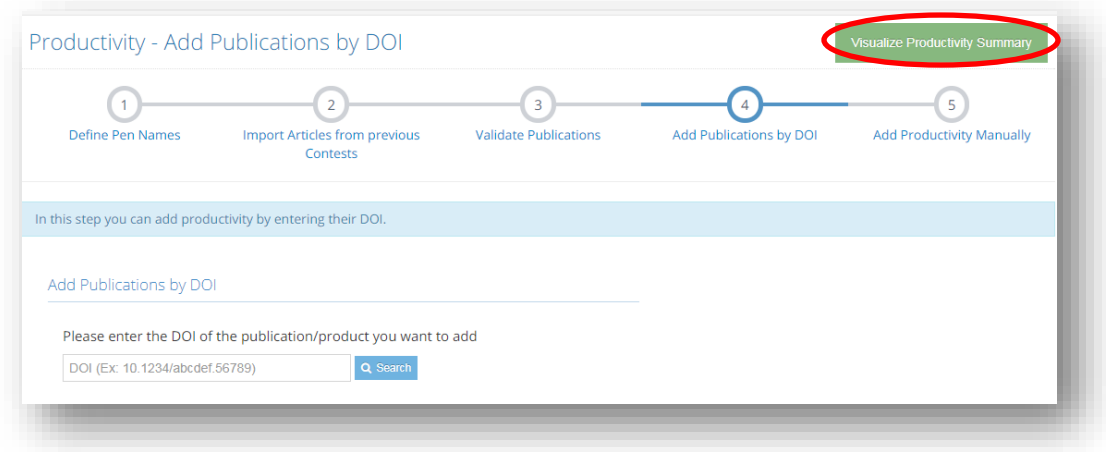

En caso que desee eliminar un artículo repetido, deberá seleccionar el siguiente botón.

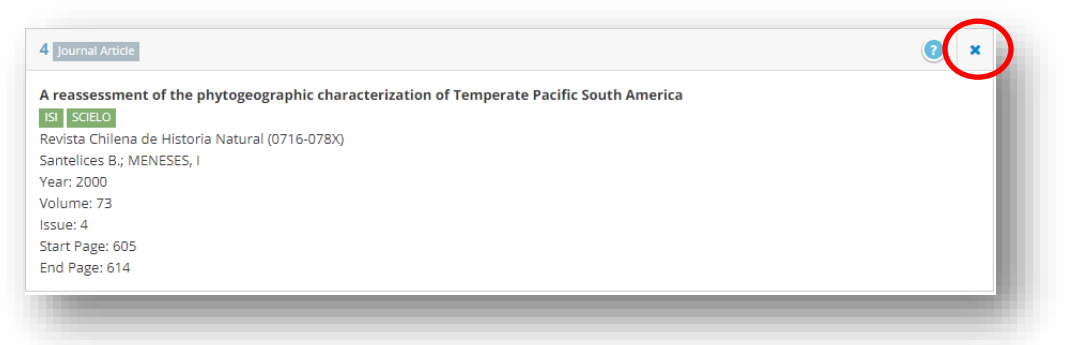

Adicionalmente, sólo podrá editar artículos ingresados manualmente, los artículos que provengan del paso 3 no se podrán editar ya que corresponden a información que es extraída desde bases de datos validadas.

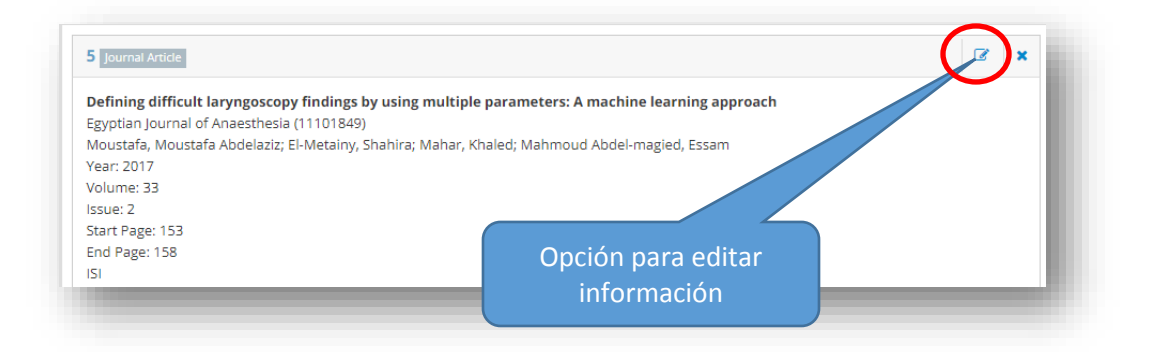

## **2.8.Other Relevant Info**

En esta sección, el usuario podrá destacar algún tipo de producto. Una vez hecho esto, presionar el botón ✔ **Add.**

## **IMPORTANTE:** Recuerde que los datos curriculares se deben ingresar en idioma **INGLES**

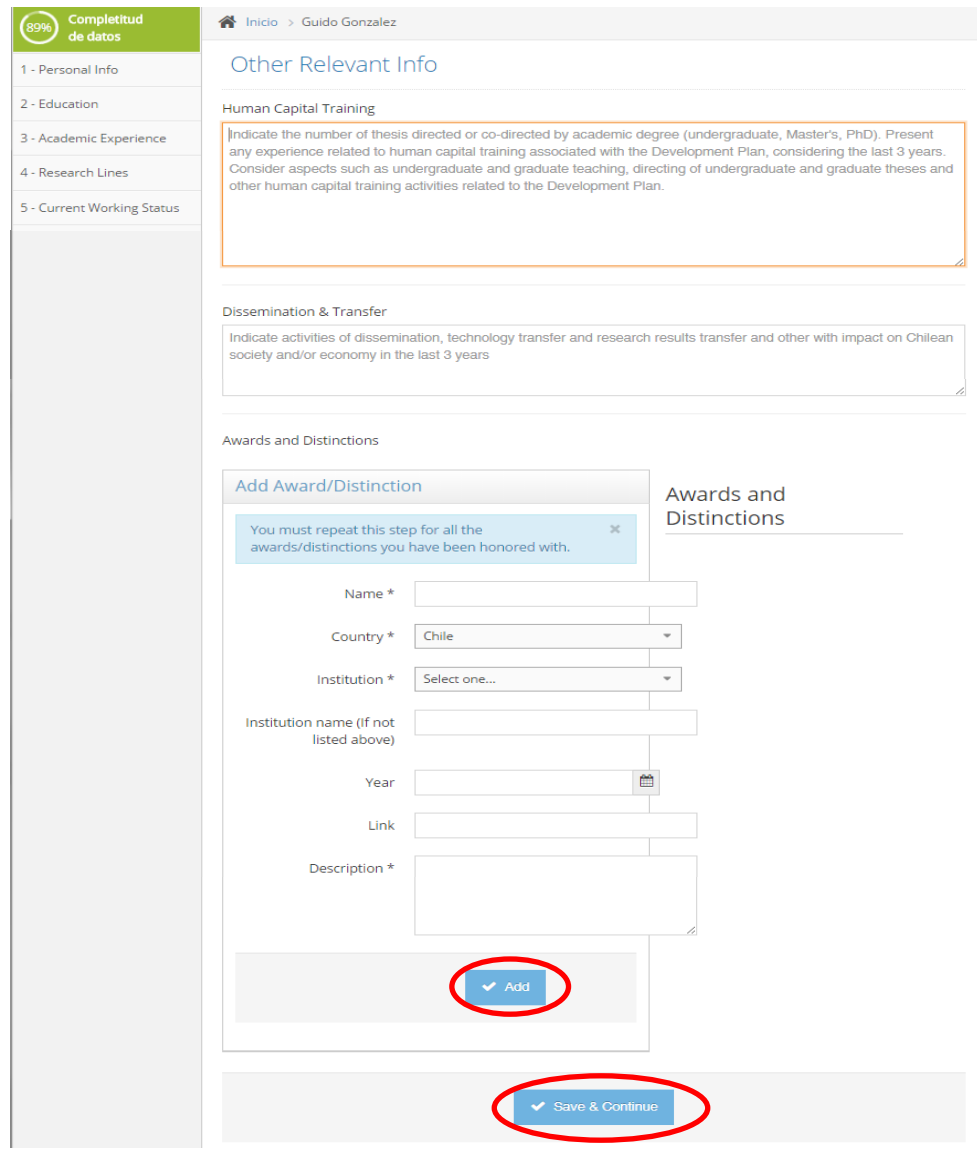

#### **3. VISUALIZAR INFORMACIÓN CURRICULAR**

Para acceder a la información curricular, el usuario podrá descargar una versión pdf del CV al seleccionar el botón **Descargar Currículum Completo**. La única utilidad del pdf del CV es permitir su visualización por parte de los interesados.

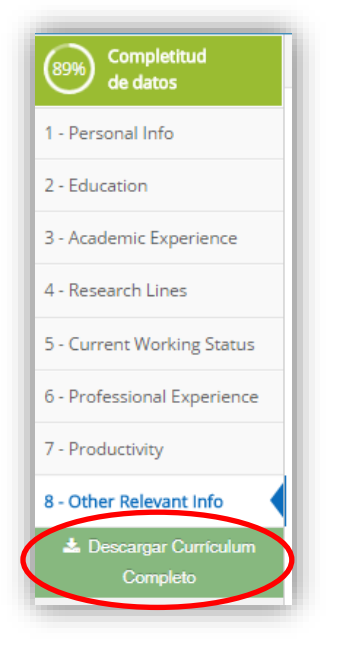

Otra forma de visualizar información guardada del CV, es presionando el botón **View my Profile**. El usuario podrá modificar información ya guardada del CV, presionando el botón **Edit my Profile**.

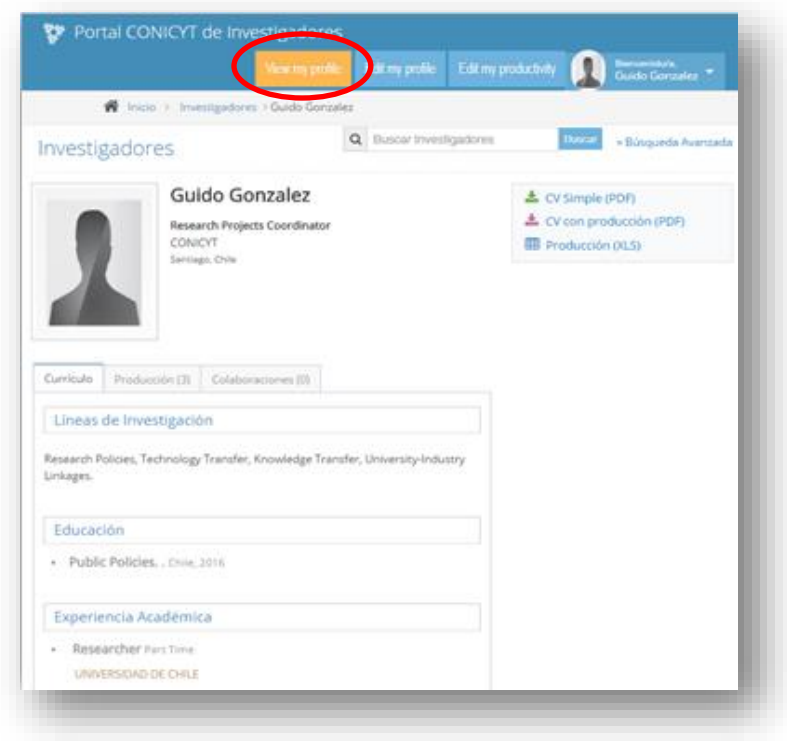